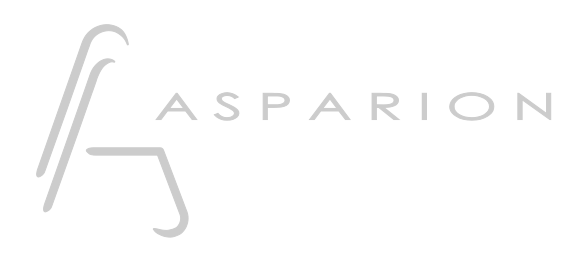

## Audition

# D700

# Audition

Dieser Leitfaden zeigt Ihnen, wie Sie den D700 in Audition einrichten. Alle Bilder wurden aus Audition 2023 entnommen, sind aber auch für die meisten anderen Audition Versionen zutreffend.

Alle erwähnten Dateien finden Sie auf dem USB-Stick, im Installationsordner des Asparion Configurators oder auf unserer Internetseite.

Sollten Probleme bezüglich des Leitfadens auftreten, kontaktieren Sie uns bitte über unsere Internetseite [www.asparion.de/contact](http://www.asparion.de/contact) und wir werden Ihnen unverzüglich weiterhelfen.

#### Schritt 1:

- Wählen Sie das Adobe Preset Wie Sie ein Preset wählen, ist im Haupt-Handbuch beschrieben.

#### Schritt 2:

- Öffnen Sie Audition
- Wählen Sie Edit->Preferences->Control Surface...

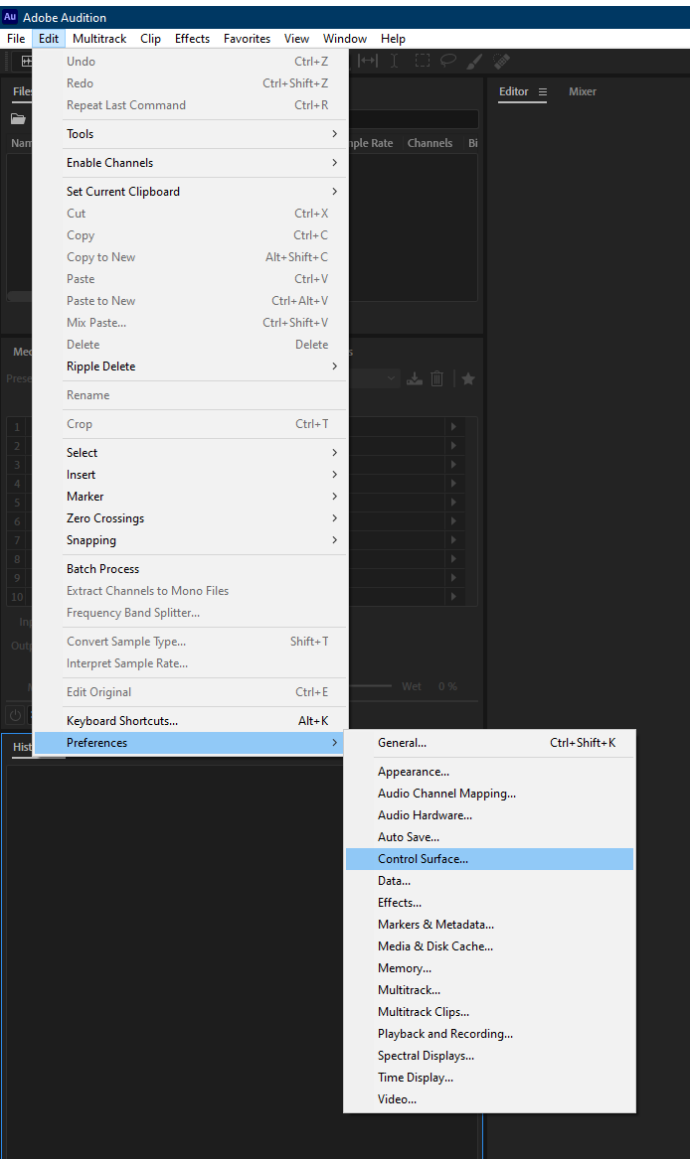

#### Schritt 3:

- Drücken Sie Add  $\Box$
- Wählen Sie Mackie  $\mathbb{Z}^2$
- Drücken Sie Settings...  $\mathbb{L}^{\mathbb{N}}$

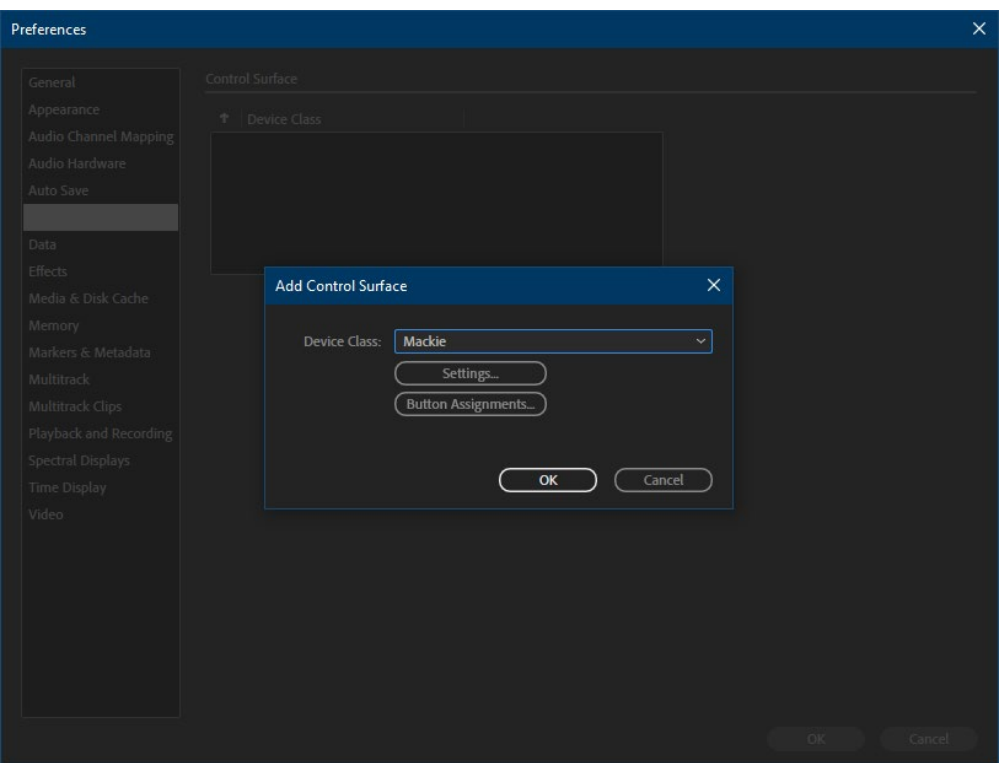

### Schritt 4:

Klicken Sie Add und wählen Sie Mackie Control und D700  $\Box$ 

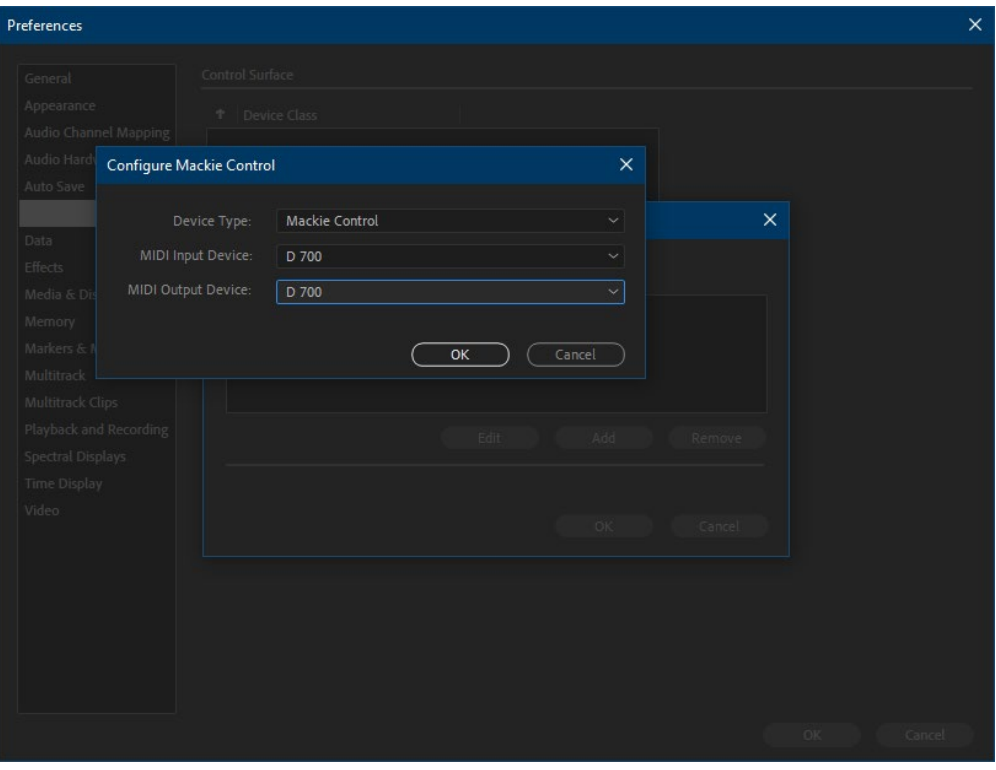

#### Schritt 5: (optional)

- Im Button Assignments Fenster können Sie auswählen welche Aktion die unbenutzten Taster ausführen

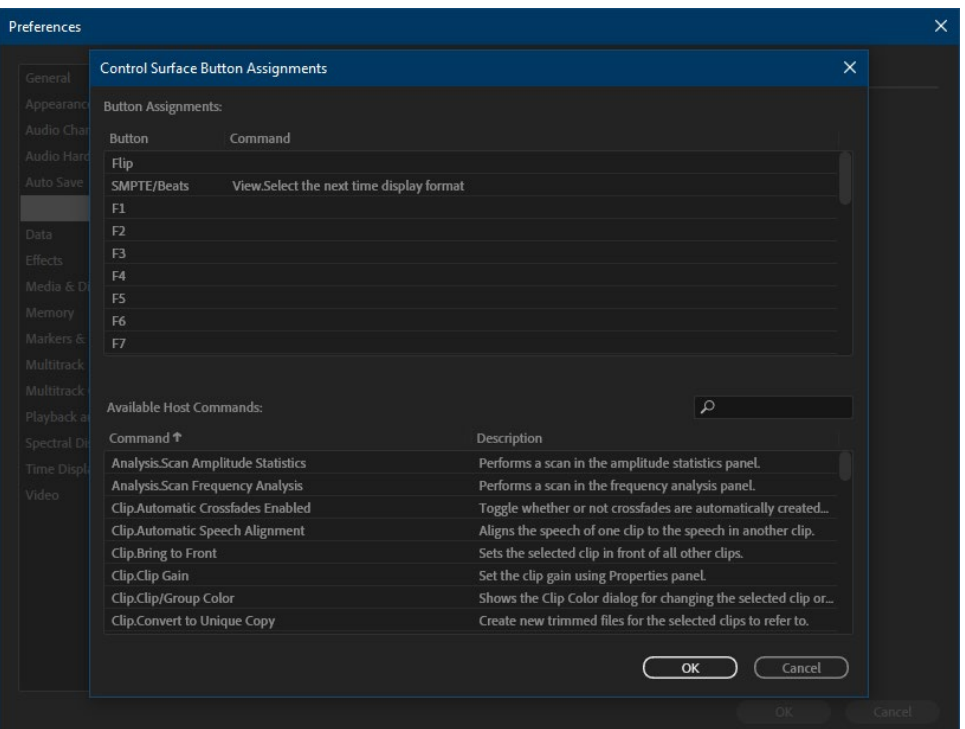

- Im Werks-Preset sind folgende Tasten übereinstimmend:

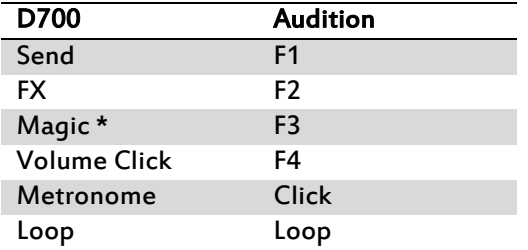

de

## Schritt 6: (optional)

- Falls Sie mehr als eine Extension anschließen möchten, sollten Sie Schritt 2 und 3 wiederholen, dabei allerdings D700 (2) und Mackie Control XT auswählen

Falls nur ein D700 angezeigt wird, sollten Sie die weiteren Extensions zuerst aktivieren. Wie Sie dies durchführen, wird im Haupt-Handbuch beschrieben.

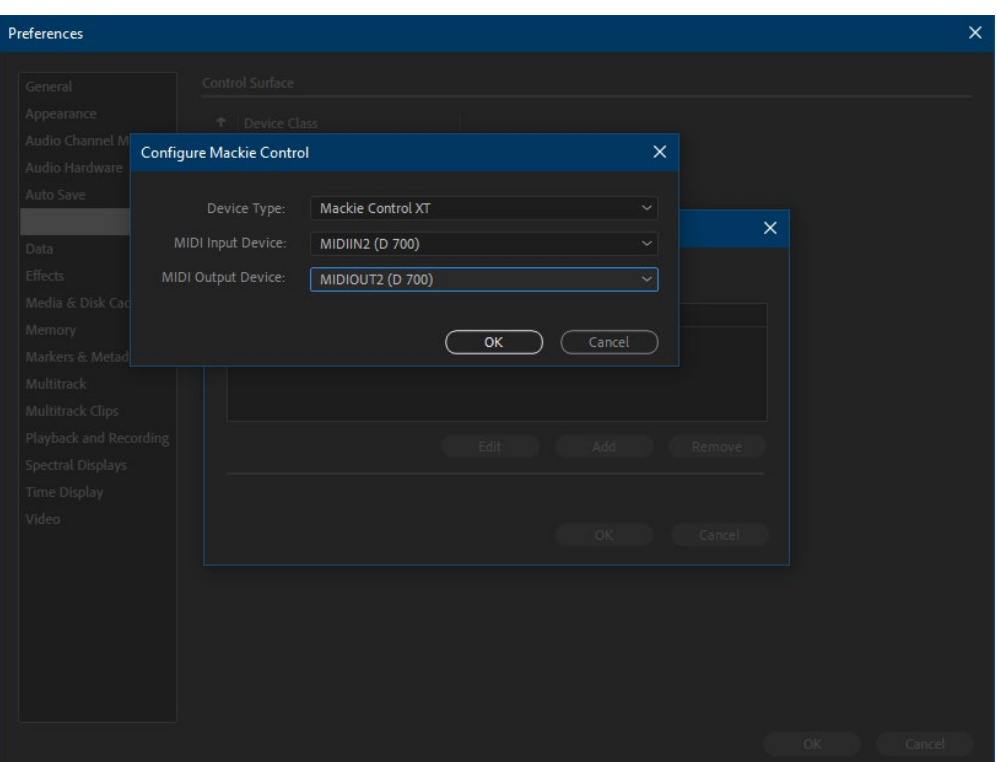

#### Hinweise:

- Über die Tasten Pan und EQ können Sie den Encodern ihre Funktion zuweisen. Über einen Klick auf den Encoder können Sie auf den nächsten Parameter wechseln
- Send und FX sind hier nicht verfügbar. Sie können diese Tasten mit beliebigen Funktionen belegen

7

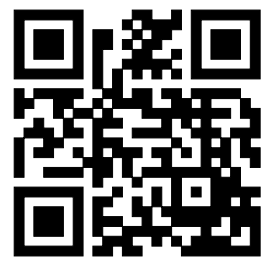

Für weitere Informationen besuchen Sie www.asparion.de